### شروع به کار با ورد 2013 )آشنایی با امکانات و ابزارها( محیط برنامه

نرم افزار 2013 Wordتشکیل شده است از :

نوار عنوان:در این نوار میتونید اطاعات سند جاری مثل عنوان را مشاهده کنید.

سربرگ ها(نوار ریبون) این بخش مهم ترین بخش نرم افزار ورد می باشد ، در این بخش ما به تمامی ابزارها دسترسی داریم .

محیط کاری:صفحه کار ما در این بخش قرار دارد.

نوار گزارش:در این نوار که در بخش پایین نرم افزار قرار دارد ، در سمت چپ اطالعاتی مانند شماره صفحات و تعداد کلمات تایپ شده قرار دارد و سمت راست نیز گزینه های برای تنظیم سند جاری قرار دارد

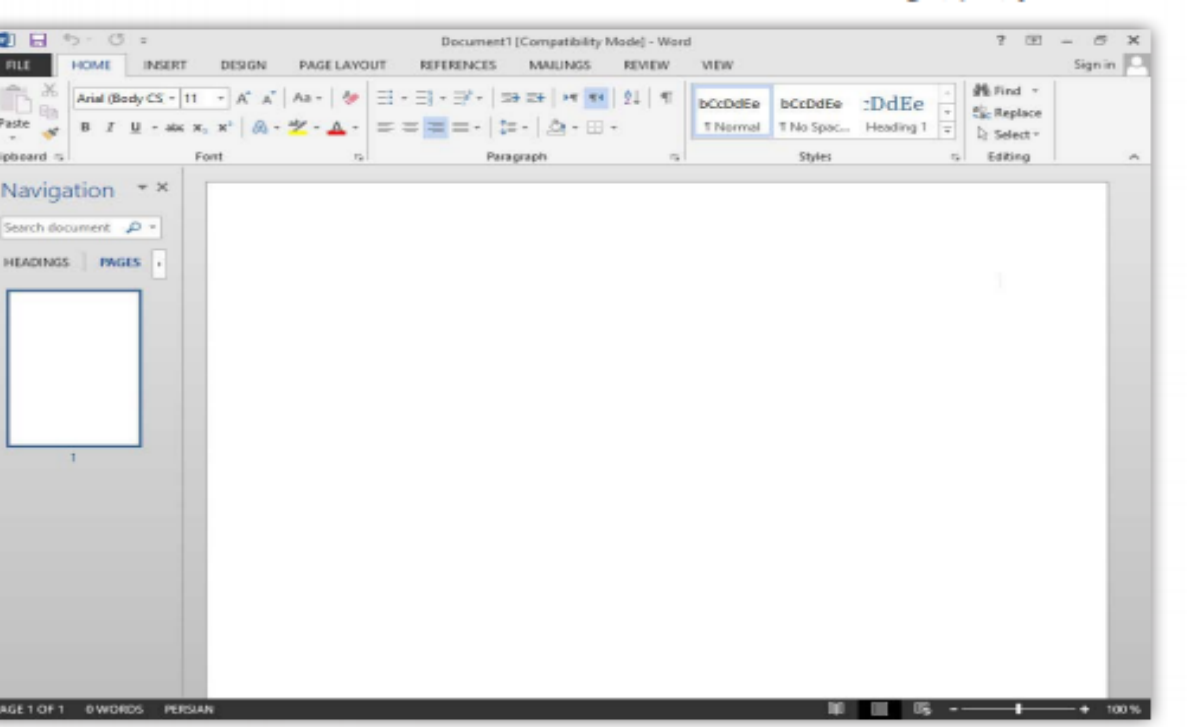

# روش ظاهر و پنهان شدن Ribbon

- .1 برای این منظور در قسمتی از Ribbonکلیک راست کنید. و مانند تصویر زیر گزینه Ribon the Collapseرا انتخاب کنید
	- .2 همانطور که مشاهده می کنید مانند تصویر زیر Ribbonناپدید می شود. اما شما هر وقت احتیاج داشتید مثال برگه Homeرا انتخاب کنید Ribbonظاهر می شود و وقتی دوباره در صفحه کلیک می کنید یا شروع به تایپ می کنید Ribbonناپدید می شود.

ایجاد یک سند

• به سـر بـرگ Fileرفتـه ودر پانل New یکـی از تمهـای دلخـواه خـود را انتخـاب کنیـد و در صـورت عـدم تمایـل بـه انتخـاب تمهـای از پیـش تهیـه شـده تم نخسـت کـه خالـی میباشـد را برگزینید.

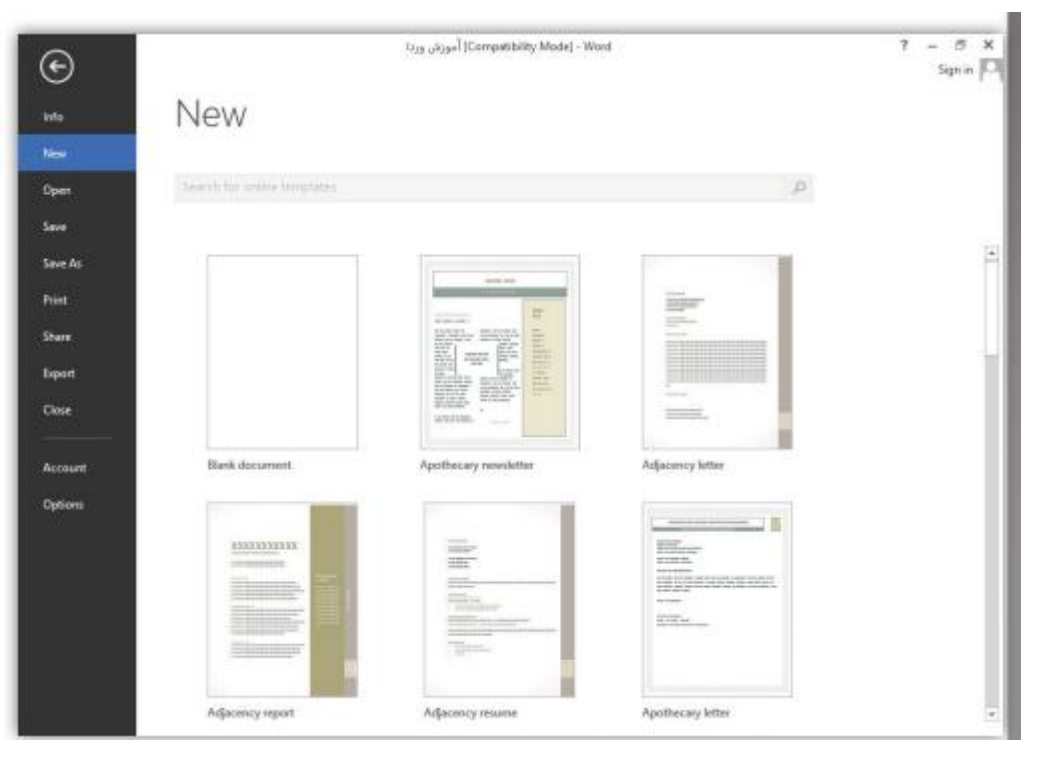

باز و بسته کردن یک سند

• به سر برگ Fileرفته و درپانل Openگزینه Browseرا در قسمت Computerکلیک کنید و سپس در کادر باز شده به جستجوی فایل خود پرداخته و آن را به برنامه معرفی کنید، و در پایان روی Openکلیک کنید. )زمانی که شما از فایل خود مطمئن نیستید و احتمال میدهید که فایلتان دارای ویروس است زبانه گزینه Open را باز کرده و Open In Protected Viewرا انتخاب کنید(

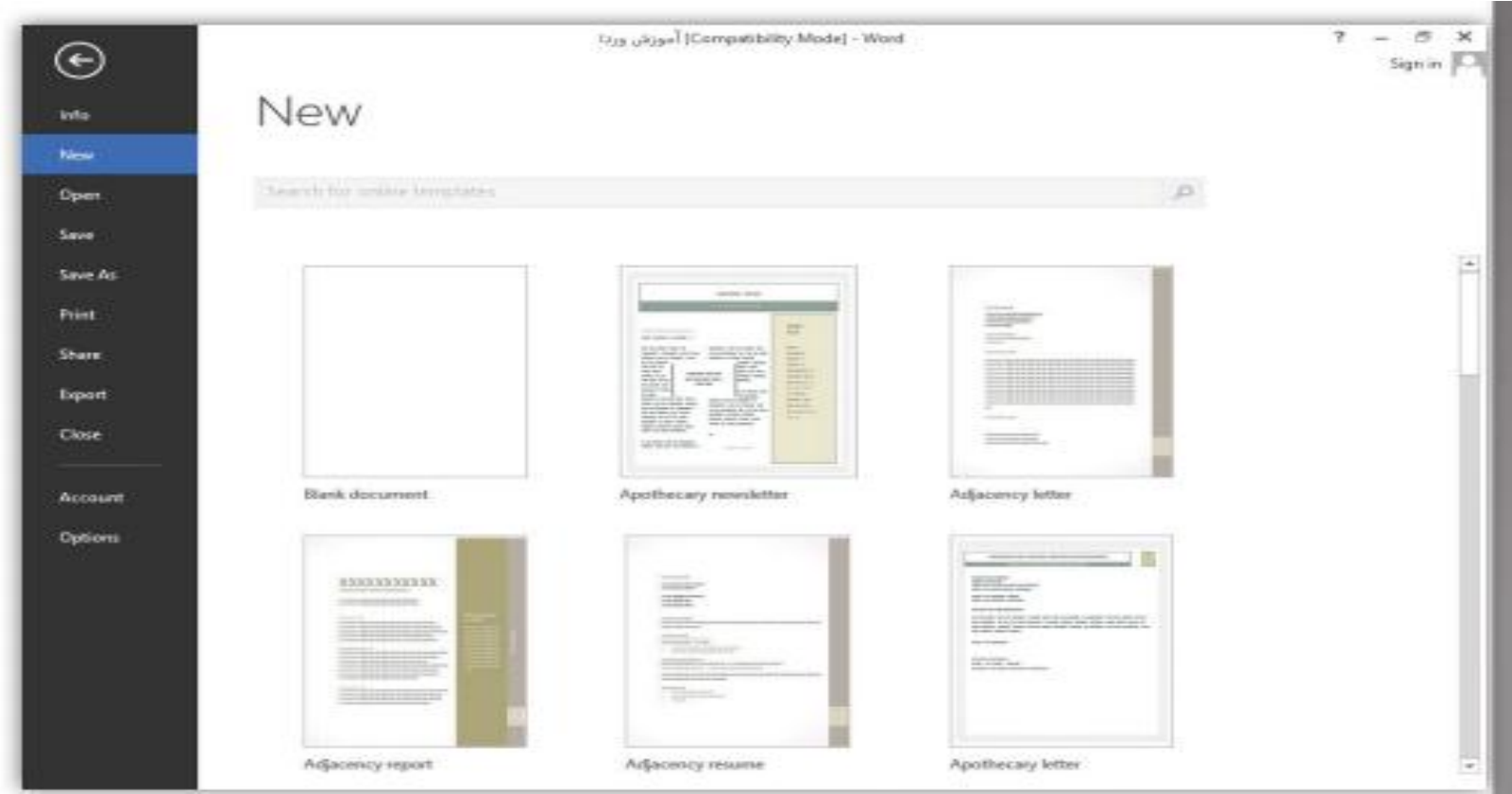

باز و بسته کردن یک سند

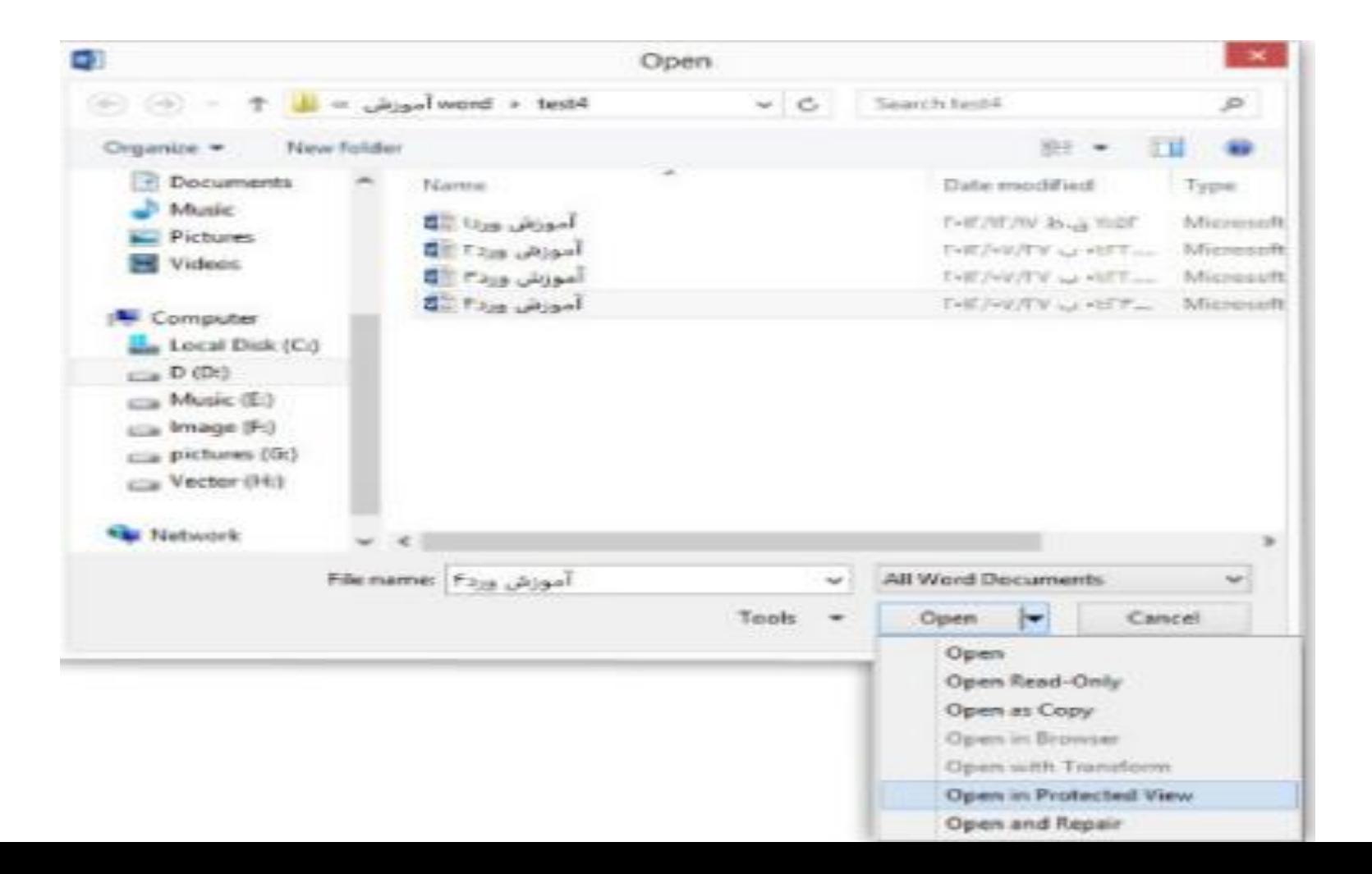

ذخیره یک سند

در ذخیره یک سند Wordدو حالت وجود دارد که به آنها میپردازیم. الـف) زمانـی که شـما فقط بخواهید سـند خـود را ذخیره کنیـد و از محیط برنامه خارج شـوید. بـرای ایـن کار میتوانیـد از کلیـد هـای ترکیبـی Ctrl +Sاسـتفاده کنیـد یا از آیکـون Saveدر نـوار عنـوان برنامـه در سـمت چپ اسـتفاده کنیـد همچنین میتوانیـد به سـربرگ Fileرفته و روی گزینـه Saveکلیـک کنید. ب) زمانـی کـه شـما نیاز داشـته باشـید تا به سـند خـود آدرس ذخیـره سـازی داده و برای آن نامـی را تعییـن کنیـد. بدین منظور به سـربرگ Fileرفته و در پانـل Save Asگزینه Browseرا در قسـمت Computerکلیک کنید سـپس در کادر باز شـده در بخش File Nameنام دلخواه خـود را بـه برنامـه داده و در بخـش Save As Typeفرمـت سـند خـود را تعیین کنیـد. در پایان بـه مسـیر دلخـواه خـود رفته تا بـا کلیـک روی گزینه Saveسـندتان در آنجا ذخیره شـود.

## ذخیره یک سند

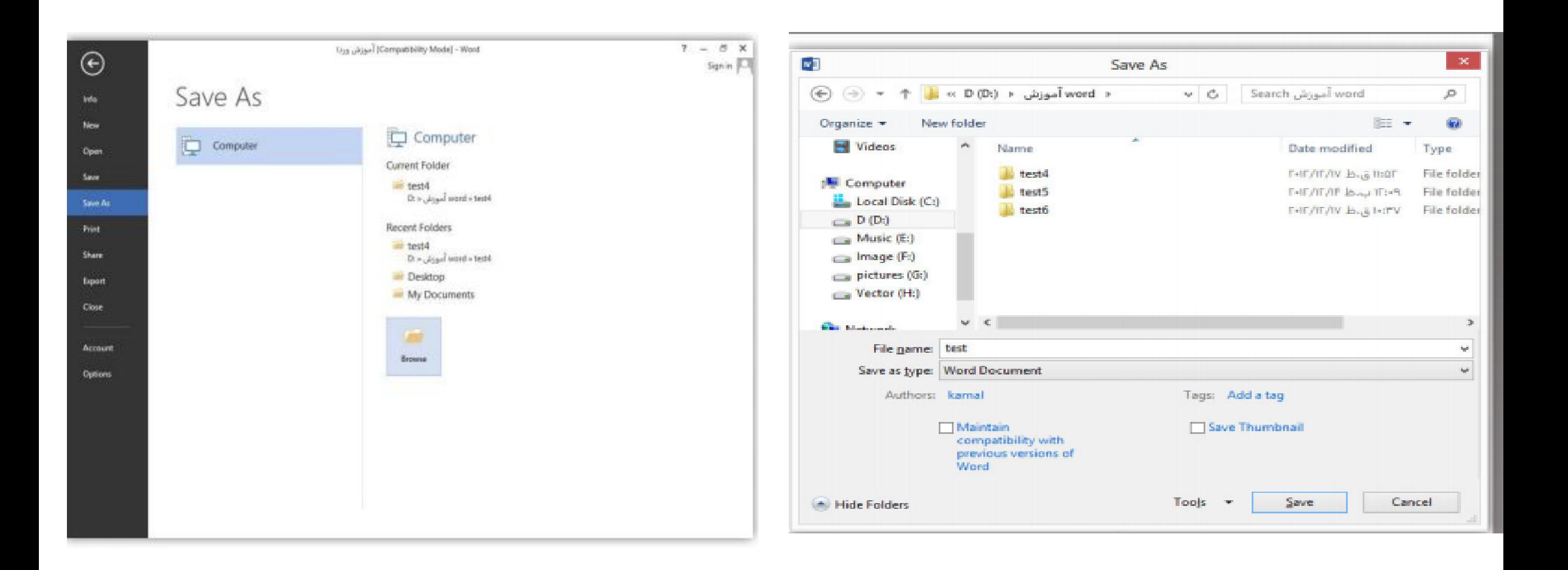

## منوی Referencesشامل محتویات های ذیل میباشد:

- Table of Contents
- Footnotes
- Citations & Bibliography
- Captions
- Index
- Table of Authorities

## Table of Contents

- Table Of Contents : ٫ •
- این آپشن برای بدست آوردن لیست محتویات استفاده میشود. یعنی توسط این آپشن میتوانیم از محتویات سند ما یک لیست درست کنیم.
- های لیست میتوانیم گزینه این توسطa . More Table of Contents From Office.com : آماده شده را از اینترنت دانلود کنیم.
	- b . Custom Table Of Contents : •
	- توسط این آپشن میتوانیم به دلخواه خود ما یک لیست درست کنیم.
		- i . Show Page Numbers : •
	- توسط این آپشن میتوانیم تعیین کنیم که در لیست ما شماره صفحات را نشان دهد و یا خیر.
		- ii . Right Align Page Number : •
		- توسط این آپشن تعیین میکنیم که آیا محتوی سند را با شماره صفحه آن ربط دهد یا خیر.
- a Table Leader : •
- توسط این آپشن میتوانیم تعیین کنیم خطی که محتوای سند ما را با شماره وصل میکند به چه شکل باشد.
	- iii . Formats : •
	- با استفاده از این آپشن میتوانیم استایل لیست محتویات را تعیین کنیم .
		- iv . Show Level : •
	- توسط این آپشن میتوانیم تعیین کنیم که تا چند Levelرا در لیست ما نشان دهد.
		- v . Use Hyperlinks Instead of Page Numbers :
			- با استفاده از این آپشن میتوانیم تعیین
		- کنیم که لیست محتویات ما با اصل محتوای سند ارتباط داشته باشد یا خیر.
- Contents Of Table Remove :با استفاده از این آپشن میتوانیم لیست محتویات ما را از بین ببریم.
	- d . Save Selection To Table Of Contents Gallery : •
- هرگاه ما لیست محتویات را درست کنیم و بعدا بخواهیم آنرا ذخیره کنیم از این آپشن استفاده میکنیم.
	- Add Text : •
- با استفاده از این آپشن میتوانیم برای متن ما Levelتعیین کنیم که برای درست کردن لیست محتویات اضافه کردن Levelضروری میباشد.
- 1 Levelبرای عنوان های که بزرگ است استفاده میشود و 2 Levelبرای عنوان ها ی نسبتا کوچک است استفاده می شود.
	- Update Table : •
- هرگاه ما در محتوای اصلی سند تغیرات آورده باشیم اما در لیست محتویات نباشد با استفاده از ابن آپشن میتوانیم تغیرات را لیست محتویات بیاوریم.

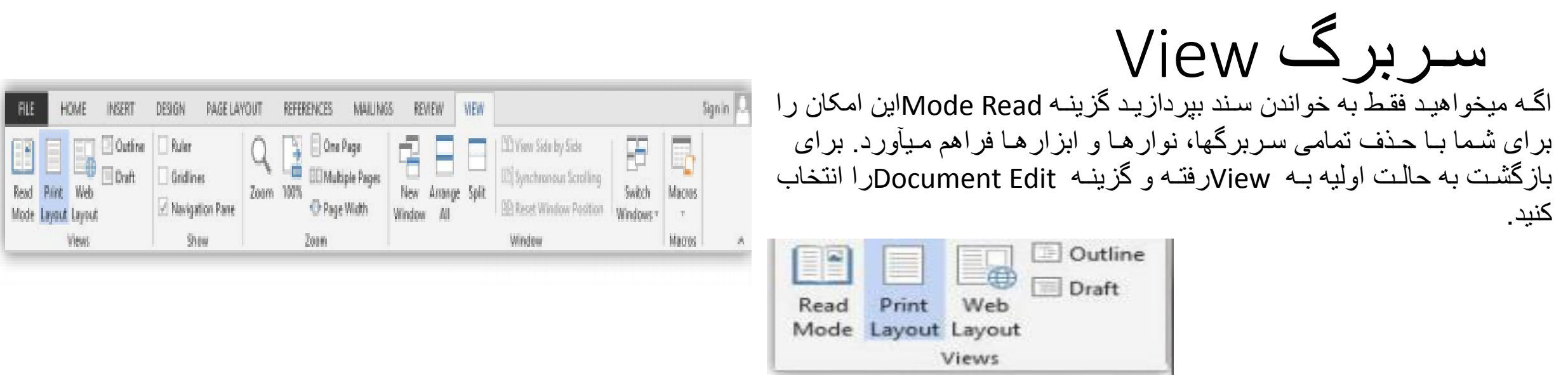

دومیـن گزینـه ایـن بخـش Print Layoutکـه رایجتریـن حالت نمایـش صفحه را برای شـما فراهـم میکند.گزینـه Web Layoutدر ایـن بخـش صفحـات را بدون فاصلـه و به صورت صفحـات Webبه شـما نمایـش میدهد.در حالـت Outlineمیتوانیـد قالـب کار خـود را مشـخص کنیـد حالت Draftصفحات را بدون فاصله و تنها با نقطه چین به شما نمایش میدهد.

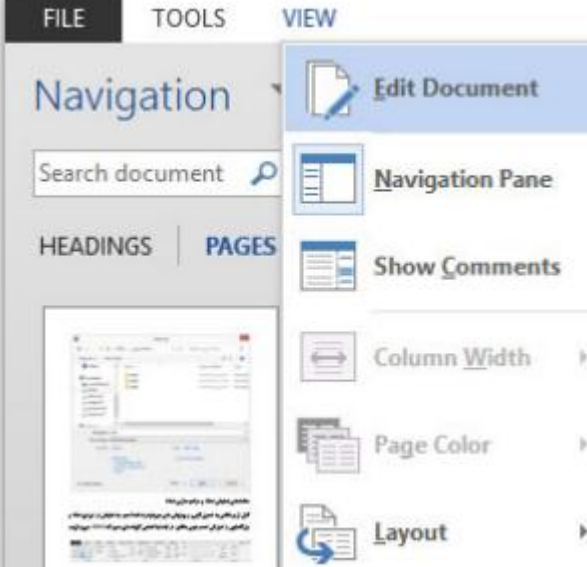

- دومین بخش در سربرگ Viewبخش Showاست با فعال کردن گزینه Rulerخط کش کارتان را فعال کنید.
	- گزینـه Gridlinesیـا همـان خطـوط شـبکهای زمانی به کار شـما میـاد که بخواهیـد آبجکتهـا و تصاویـر موجـود در متن خـود را تنظیـم کنید.
- آخریـن گزینـه بخـش Showگزینـه Navigation Paneاسـت کـه یـک پانـل در سـمت چپ محیـط کاری شـما ایجـاد میکنـد. ایـن پانـل زمانـی بـه کار شـما میآیـد کـه جسـتجوی
	- سـریع بـر روی یـک سـند با صفحـات زیاد داشـته باشـید.

#### Footnotes

 $\bullet$  :

- با استفاده از این آپشن میتوانیم یک Footnoteایجاد کنیم. Footnoteبرای دادن معلومات بیشتر در مورد یک کلمه استفاده میشود.
- Footnote Insert :.با استفاده از این آپشن میتوانیم یک Footnoteایجاد کنیم اوال باید باالی کلمه مورد نظر کلیک کنیم. Footnoteمعلومات را در پایین صفحه ما درج میکند.
	- EndNote Insert:با استفاده از این آپشن نیز میتوانیم در مورد یک کلمه معلومات بیشتر دهیم اما Endnoteدر اخیر متن نوشته شده معلومات را درج میکند یعنی وقتی پاراگراف ختم میشود Endnoteدرج میگردد.

### Footnotes

- : Footnote Next:این آپشن ما را به Footnoteبعدی میبرد.
- : Footnote Previous:این آپشن ما را به Footnoteقبلی میبرد.
	- : Endnote Next:این آپشن ما را به Endnoteبعدی میبرد.
	- : EndNote Previous:این آپشن ما را به Endnoteقبلی میبرد.
- : Notes Show:با استفاده از آپشن میتوانیم معلومات که درج کردیم ببینیم

### Citations & Bibliography

• : Citation Insert . aبا استفاده از این آپشن میتوانیم در مورد یک موضوع معلومات بدهیم.

 $\bullet$  :

- : Source New Add . iبا کلیک نمودن باالی این آپشن یک ویندو باز میشود که در آن ویندو میتوانیم معلومات را ارایه کنیم.برای دادن معلومات اوال در قسمت Source Of Typeدر مورد چیز که معلومات میدهیم تعیین میکنیم و بعدا فورم را خانه پری میکنیم.
	- : Placeholder New Add . iiبا استفاده از این آپشن میتوانیم یک Citationاضافه کنیم
	- اما در این Citationهیچ معلومات نوشته نیست البته با انتخاب نمودن Source Manageو بعدا Editمیتوانیم در مورد Citationمعلومات دهیم.

## **Captions**

- با استفاده از این آپشن میتوانیم تعیین کنیم وقتی که ما تصویر و یا Objectرا درج کردیم چه نام به آن بدهد.
	- a . Insert Caption :
		- i . Label : •
	- در این قسمت همان نام عنوان را تعیین میکنیم.
		- ii . New Label : •
	- با استفاده از این آپشن میتوانیم خود ما یک عنوان را به دلخواه خود ما نوشته کنیم.
- : Caption From Label Exclude . iiiهرگاه این آپشن را غیر فعال کنیم تصاویر را شماره گذاری میکند.
- : Caption Auto . ivتوسط این آپشن میتوانیم بغیر از تصاویر به دیگر پروگرام ها هم عنوان بدهیم.
	- i •

## **Captions**

- Insert-caption •
- : Figures Of Table Insert .با استفاده از این آپشن میتوانیم از عنوان های که دادیم یک لیست درست کنیم همانند . Contents Of Table
- : Table Update .هرگاه ما یک Figure Tableدرست کرده باشیم و بعدا در منبع اصلی تیبل تغییرات بیاوریم با استفاده از این آپشن میتوانیم آن تغییرات را در تیبل نیز بیاوریم.
- : Reference-Cross .این آپشن همانند آپشن Figures Of Table Insertمیباشد اما به این تفاوت که در Reference-Crossشماره صفحات را نمایش نمیدهد

### Index :

- Indexعبارت از یک لیست کلمات کلیدیست که در سند با شماره صفحات که در آن، آن لغات میباشد ظاهر میشود.
	- Entry Mark . aاین گزینه متن انتخاب شده را در Indexسند نشان میدهد.
	- Index Update . bهرگاه در منبع اصلی تیبل ما کدام تغییرات آورده باشیم توسط این آپشن می توانیم آن تغییرات را در تیبل ما نیز بیاوریم.

### Table Of Authorities

- تیبل اختیارات عبارت از یک لیست است که در آن میتوانیم صالحیت ها ی اشخاص را تعیین کنیم.
	- : Citation Mark .با استفاده از این آپشن میتوانیم متن انتخاب شده ما را در تیبل اختیارات قرار دهیم.
- : Authorities Of Table Insert .با استفاده از این آپشن میتوانیم همان تیبل اختیارات را در سند ما درج کنیم.
	- : Table Update .هرگاه در منبع اصلی تیبل ما کدام تغییرات آورده باشیم توسط این آپشن می توانیم آن تغییرات را در تیبل ما نیز بیاوریم

# دومین بخش در سربرگ Viewبخش Showاست

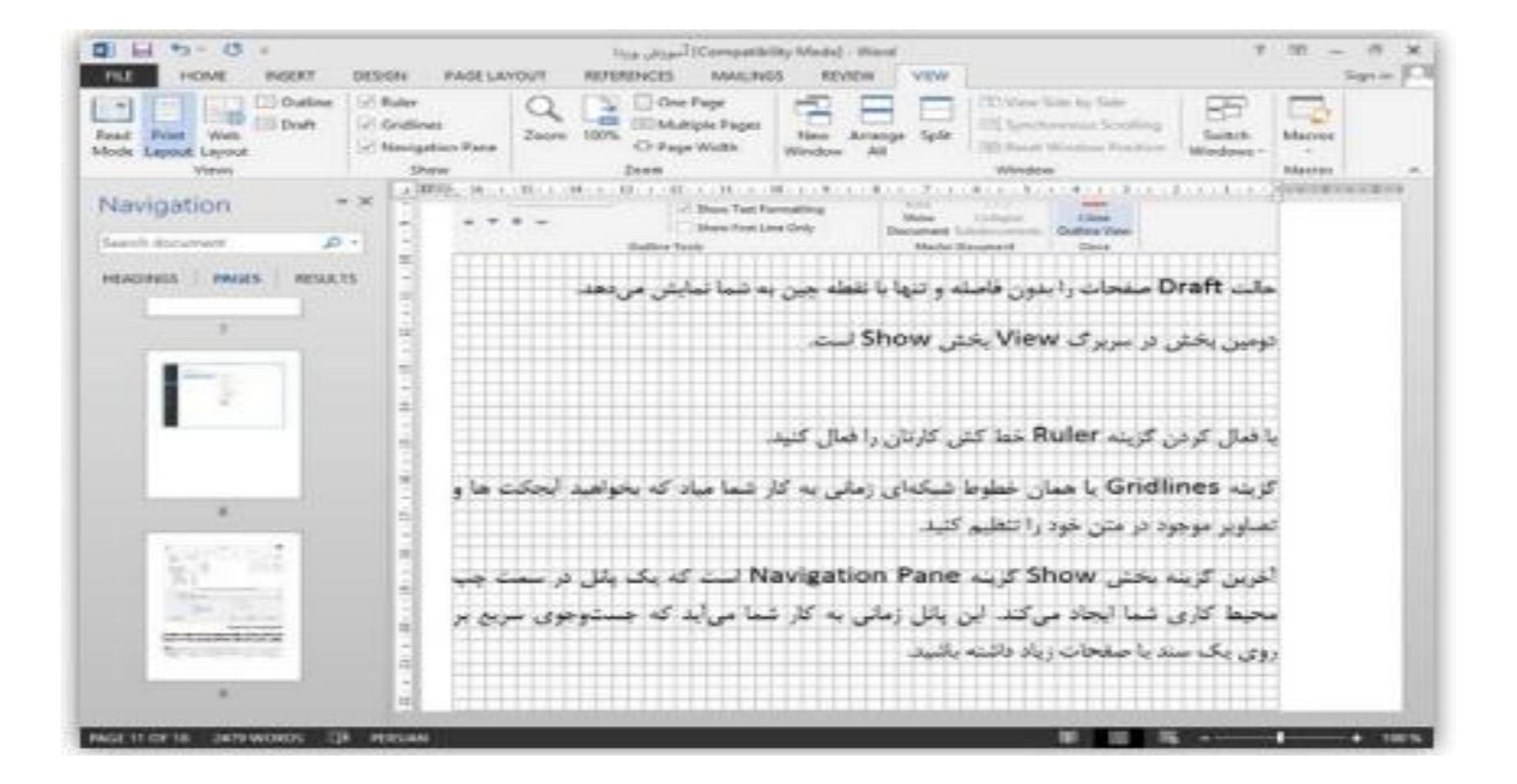

# . سومین بخش در سربرگ Viewبخش Zoomاست

زمانـی کـه شـما دیدی مناسـب نسـبت بـه صفحـات نداریـد این بخش پزشـک شـما خواهد بود.بـا کلیـک روی گزینـه Zoomکادر Zoom بـرای شـما بـه نمایـش درآورده خواهـد شـد. دربخـش Percentمیتوانیـد بـه صـورت دسـتی میـزان بزرگنمایـی خـو را وارد کنید. بـا کلیک بـر روی گزینـه Page Widthمحبـوب تریـن و رایج تریـن بزرگنمایی را در دسـت بگیرید. اگرمایلیـد تـا متن در سرتاسـر صفحه بـه نمایش در بیایـد گزینـه Text Widthرا برگزینید. گزینه Whole Pageصفحـه رو بـه صـورت کامل برا شـما به نمایـش در میآورد تـا بتوانید دید کلی بـر روی متـن و صفحـه داشـته باشـید. آخرین گزینـه در ایـن کادر Many Pagesاسـت که به شـما امـکان تماشـای چندیـن صفحـه را در آن واحد فراهـم میکند.

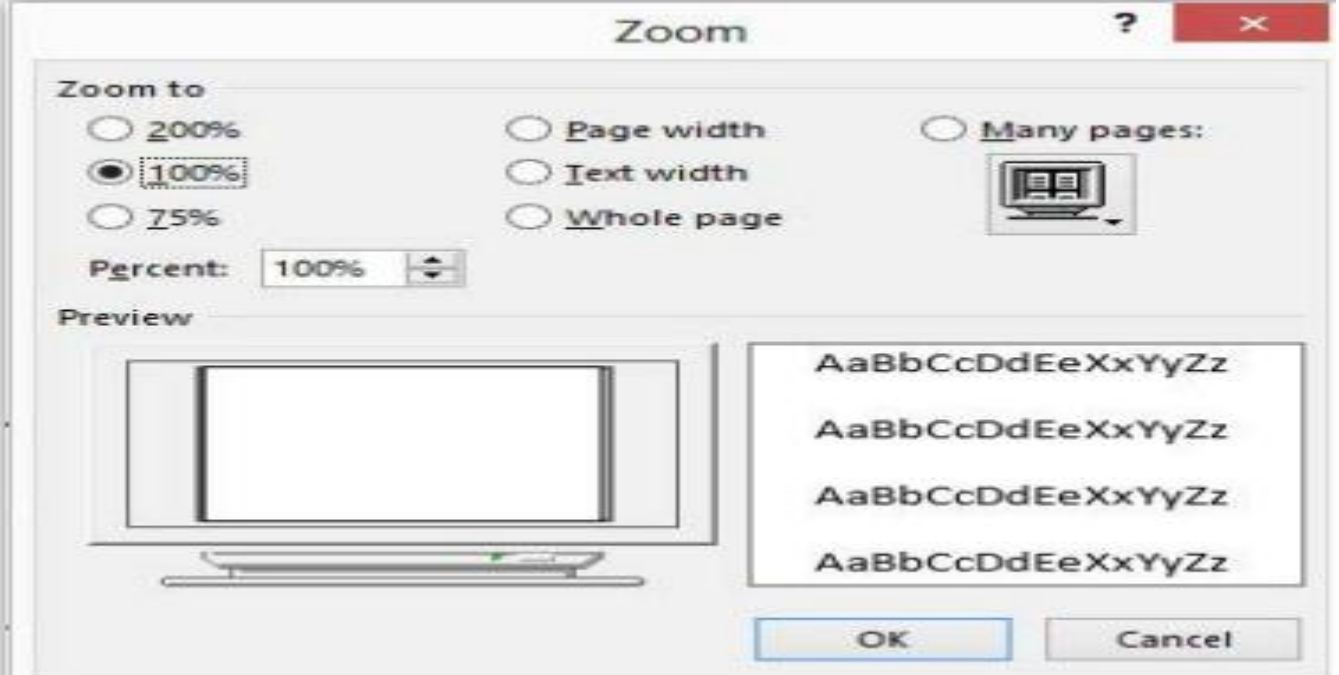

# . چهارمین بخش در سربرگ Viewبخش Windowاست

 New Windowیـک پنجـره دیگـر بـاز مـی شـود و سـند شـما در دو پنجـره بـه نمایـش درمیآیـد.در ایـن زمـان بـا کلیـک Arrange Allتمامـی پنجره هـای ایجـاد شـده بـا هـم نمایـش داده میشـود.

 Splitدو کپـی یکسـان از یـک سـند را بـرای شـما در صفحـه بـه نمایـش میگـذارد و بـرای کارهایـی مثـل Cutو Copyمناسـب اسـت. )برای بازگشـت به حالت اولیـه روی همین گزینه کلیـک کنید(

زمانـی کـه شـما دو سـند Wordرا بـاز کـرده و بخواهیـد آنهـا را بـا هـم مقایسـه کنیـد و بـه صـورت پهلـو بـه پهلـو در کنار هـم داشـته باشـید، گزینـه By Side View Sideرا فعـال کنید.

در همیـن حالـت گزینـه Synchronous Scrollingامـکان مرور یکسـان اسـنادتان رو به شـما میدهـد و همچنیـن اگـر در همیـن حالـت تنظیمـات پنجـره یکـی از سـندها را تغییـر دهیـد

مثال پنجره یکی از سندها را با درگ ماوس بکشید و بزرگتر کنید گزینه-... Resetتنظیمـات پنجره هـا را بـه همـان حالـت پهلـو بـه پهلـو برمیگردانـد.

![](_page_22_Picture_61.jpeg)

![](_page_23_Figure_0.jpeg)

آخریـن گزینـه ایـن بخـش Switch Windowsاسـت که به شـما امـکان میدهد کـه هرکدام از سـندهای جـاری خـود کـه در حال اجرا اسـت بـه نمایـش دربیاورید.

## وارد کردن متن

بـرای وارد کـردن متـن در یـک سـند، کافـی اسـت نشـانگر مـوش واره را بـه مـکان مـورد نظـر بـرده و کلیـک کنیـم.

بـرای

تایـپ کـردن حـروف بـزرگ شـما میتوانیـد بـا پاییـن نگـه داشـتن کلیـد Shiftبـه درج حـروف بپردازیـد امـا اگـر نیـاز اسـت کـه چندیـن حـروف و یـا کلمـات را را بـه صـورت حـروف بـزرگ وارد کنیـد و یـه جورایـی پاییـن نگـه داشـتن Shiftبراتـون سـخته خـوب یـه بـار کلیـد Caps Lockرا فشـار داده و بعـد بـه درج متـن بـا حـروف بـزرگ بپردازیـد.

با فشـردن کلیـد Enterدر هرکجـای سـطر کـه قـرار داریـد بـه سـطر بعـدی میرویـد

بـا اسـتفاده از کلیـد Spaceبیـن کلمـات فاصلـه ایجـاد میشـه و زمانـی هـم نیـاز اسـت

زبـان فارسـی در نـوار پاییـن وینـدوز بایـد آیکـن Language Barایجـاد شـده باشـد

درج متـن از سـمت چـپ صـورت میگیـرد امـا شـما نیـاز داریـد تـا نحـوه درج متـن از سـمت راسـت صـورت گیـرد و همچنیـن بتوانیـد درج متـون التیـن را نیـز بـه صـورت صحیـح در البـه الی متـن فارسـی خـود داشـته باشـید

در سربرگ Homeكر قسمت Paragraphآیكون Direction Text Left To Rightوا فعـال کنیـد.

کادر Find And Replaceدر سـربرگ Go Toمـورد دلخــواه خــود را بـرای جسـتجو وارد و روی گزینــه Nextکــه بــه حالــت Go Toدر میآیــد کلیــک کنیــد.

![](_page_25_Picture_39.jpeg)

## ویرایش متن

- در ویرایش متن شما باید با سه دستور زیر آشنا باشید. Cutبرداشتن قسمتی از متن یا هر کاراکتری در صفحه برای انتقال آن Copyاستفاده از متن و یا کاراکترهای انتخابی در قسمتهای دیگر از سند Pastبــرای بــاز نشــانی قســمتهای انتخابــی کــه بــا یکــی از دو دســتور Cutیــا Copyبرداشـت شـده باشـند
	- -1 Use Destination Themeاز تم مقصد برای قالب متن بازنشانی استفاده شود 2 - Keep Source Formattingعمل بازنشانی را مطابق با همان قالب قسمت کپی برداری انجام میدهد
		- -3 Merge Formattingبخش کپی شده را با قالب محل بازنشانی بازنشانی میکند
			- -4 Keep Text Onlyقسمت انتخابی را بدون هیچ قالب بندی بازنشانی میکند

![](_page_26_Picture_56.jpeg)

دو دسـتور Undoو Redo:بـه شـما اجـازه بازگشـت-- Undoو رد بازگشـت بـه مراحـل قبـل-- Redoرا میدهـد؛

قسـمت Clipboardعـاوه بـر اینکـه دسـتورات ویرایشـی را بـرای شـما فراهـم مـیآورد بــه شــما ایــن امــکان را میدهــد تــا قســمتهای کپــی شــده خــود را در اختیــار داشــته باشـید.

![](_page_27_Picture_2.jpeg)

پانــل Navigationرا از ســربرگ Viewفعــال کنیــد یــا در قســمت Editingدر ســربرگ

 Homeگزینــه Findرا کلیــک کنیــد. اکنــون در کادر متنــی Search Document عبــارت مــورد نظــر خــود را بــرای جســتجو وارد کنیــد نرمافــزار جســتجو را انجــام و مــورد شــما را در کادر زرد رنـگ بـه نمایـش در مـیآورد بـا آیکونهـای بـاال و پاییـن در زیـر همیـن کادر دیگــر موردهــای یافــت شــده را تماشــا کنیــد.

![](_page_28_Figure_2.jpeg)

#### امـا بـرای جایگزینـی ابتـدا برنامـه بایـد جسـتجو را انجـام و سـپس مـورد شـما را جایگزیـن جســتجو کند.

پــس گزینــه Replaceرا کــه در زیــر، گزینــه Findقــرار دارد انتخــاب کنیــد تــا وارد کادر Find And Replaceشــوید. در ســربرگ Replaceدر کادر Find Whatمــورد جســتجو ودر کادر Replace Withعبــارت جایگزینــی را وارد کنیــد. در آخریــن گام بــا اســتفاده ازگزینه هــای Replaceیــا Replace Allکار خــود را بــه پایــان برســانید.

**Ath** Find + al<sub>ac</sub> Replace R Select + Editing

امال و گرامر

برای بررسی تنظیمات امال به Word Optionsرفته و در بخش Proofingبه قسمت سوم بروید. اکنون اگر مایل به غیرفعال کردن بررسی امال و گرامر هستید میتوانید گزینه های ... Check Spaو ... Check Grرا غیر فعال کنید و برای اینکه این دو عمل صورت پذیرد این دو گزینه باید فعال باشد.

![](_page_30_Picture_48.jpeg)

خطوط قرمز رنگ نشان دهنده غلط امالیی و خطوط آبی رنگ نشان دهنده غلط گرامری میباشد. اما زمانی که کلمه ای را Wordناصحیح دانسته ولی شما تایپ آن را صحیح میدانید با راست کلیک بر روی آن گزینه Add To Dictionaryرا انتخاب کنید تا در فرهنگ لغت برنامه قرار بگیرد و همچنین باعث شود در دفعات دیگر به عنوان غلط امالیی معرفی نگردد.

برای اینکه بتوانید کلمهای را به دیکشنری برنامه بیفزایید به Options Wordوفته و دربخش Proofingدر قسمت دوم با کلیک بر روی آیکون Dictionaries Customوارد کادریبا همین نام میشوید که باید گزینه Edit Word Listرا انتخاب کنید و سپس در کادر باز شده در بخش Wordکلمه مورد نظر را وارد کنید وسپس Addو بعد از آن با کلیک گزینه Ok کادرها را ببندید.

![](_page_31_Picture_28.jpeg)

• و اگر شما مایل هستید تا ابتدا امال یا گرامر صحیح یک مورد اشتباه را فقط تماشا کنید درسربرگ Reviewدر قسمت Proofingآیکون Spellingرا انتخاب و در پانل باز شده میتوانید صورت صحیح را رویت نمایید.

![](_page_32_Picture_19.jpeg)

ایجاد Tab

در واقــع تبهــا ایجــاد تورفتگــی در درج متــن اســت بــه طــور معمــول بــا هــر بــارفشـردن کلیـد تـب میلـه چشـمکزن نیـم اینـچ بـه جلـو جهـش مینمایـد. بـرای نمایـش تبهــای درون یــک ســند الزم اســت تــا بــه ســربرگ فایــل رفتــه و ســپس بــه بخــش Optionsبرویـد و در کادر Word Optionsگزینـه Displayرا انتخـاب کنیـد اکنـون در کادربـاز شـده در قسـمت ... Alwaysگزینـه Tab Charactersرا فعـال کنیـد تـا تبهـا بـه شـما نشـان داده شـود.

![](_page_33_Picture_30.jpeg)

بــرای فعــال ســازی نمایــش خطکــش بــه ســربرگ Viewرفتــه و گزینــه Rulerرا فعــال کنیـد. امـا بـرای تغییـر واحـد انـدازه گیـری خط کـش الزم اسـت تـا بـه کادر options Wordدر ســربرگ File رفتــه و ســپس در بخــش Advancedدر قســمت Displayزبانــه ... Showرا بـه واحـد دلخـواه خـود تغییـر بدهیـد.

![](_page_34_Picture_1.jpeg)

## Mark Water افزودن

اکنـون بـرای ایجـا د Water Markبــه ســربرگ Designبرویــد و در بخــش -Page Back groundآیکـون Water Markرا بـاز کـرده و گزینـه Custom Watermarkرا انتخـاب کنیـد. سـپس در کادر Printed Watermarkگزینـه Picture Watermarkرا انتخـاب کنیـد. اکنـون در بخــش Select Pictureمیتوانیــد یــک فایــل گرافیکــی را بــه عنــوان Water Mark کار خــود تعریــف کنیــد. چنانچــه شــما مایــل بــه افــزودن یــک فایــل گرافیکــی نباشــید میتوانیــد در کادر Printed Watermarkگزینــه Text Watermarkرا برگزینیــد ســپس بــه ترتیـب زبـان متـن خـود، عبـارت دلخـواه، نـوع قلـم، انـدازه قلـم و رنـگ قلـم خـود را وارد کـرده و در آخـر روی Okکلیـک کنیـد. همچنیـن بـرای حـذف یـک Water Markبعـد از کلیــک روی آیکــون Water Markگزینــه Remove Water Markرا انتخــاب کنیــد.

### Mark Water افزودن

![](_page_36_Figure_1.jpeg)

## طراحی در Word: Templateها

پس به سربرگ Fileبروید و در قسمت Newمورد دلخواه خود را برگزینید. اکنون می توانید یکی از نمونه ها را به دلخواه انتخاب و با آن کار کنید.

![](_page_37_Figure_2.jpeg)

- Themeها به مانند Templateها می باشند با این تفاوت که شما می باید خود برای آن ها طرح ها را انتخاب کرده و می توانید بخش های آن را نیز به دلخوه خود تغییر دهید.
- بخش Formatting Documentدر سربرگ Designاز شش گزینه تشکیل شده است که عبارتند از: -1Themesمی توانید تم کاری خود را مشخص نمایید
	- -2 Colorsامکان تغییر ترکیب رنگ تم را برایتان ایجاد می نماید
		- -3 Fontsم یتوانید فونت تم را تغییر دهید
		- -4Spacing Paragraphفاصله بین پاراگراف ها را تعیین کنید
- -5 Effectsمی توانید افکت ها را بر روی کار خود اعمال نمایید )به خاطرداشته باشید که این افکت ها بیشتر بر روی عکس و نمودارهای سند شما اثر دارد(
	- -6 6Default As Setتغییرات شما مانند تغییر رنگ را بر روی تم ها قرار میدهد

## Themeها

![](_page_39_Picture_1.jpeg)

### Hyperlinkها

یک Hyperlinkبه متن یا مورد انتخابی شما حالت پیوند دار ایجاد می نمایدخواه این پیوند به بخش دیگری از متون خواه به یک عکس یا مورد دیگری باشد؛ و یکی از پرکاربرد ترین نمونه آن زمانی است که شما بخواهید تصویری رادر خصوص یک عبارت یا متن توضیحی به نمایش بگذارید.

پس برای ایجاد یک Hyperlinkقسمت مورد نظر را انتخاب و با راست کلیک گزینه Hyperlinkرا انتخاب و یا اینکه این گزینه را از سربرگ Insertبرگزینید وسپس در کادر باز شده پیوند مورد نظرتان را معرفی نمایید و همچنین میتوانید آدرس سایت یا وبالگ را نیز معرفی نمایید.

![](_page_40_Picture_53.jpeg)

岛 Links

 $\bigoplus$ 

Hyperlink Bookmark Cross-

reference

## نحوه ذخیره مناسب فایل

پس در Word Options و در قسمت Saveتنها کافی است تا گزینه Embed Fonts In

File Theرا فعال کنید و در پایانOK

![](_page_41_Picture_20.jpeg)

چاپ سند

برای چاپ سند خود به سربرگ Fileرفته و گزینه Printرا انتخاب کنید. اکنون در این قسمت میتوانید پیش نمایش صفحات خود را مشاهده نمایید. میتوانید درکادر Copiesتعداد کپی هایی که قصد پرینت آن را دارید را وارد نمایید و اگر قصد چاپ تنها صفحاتی را دارید در کادر Pagesبا استفاده از خط فاصله شماره آنها را وارد کنید. شما میتوانید با باز کردن منوی Sided On Printو انتخاب گزینه دوم منوی Sided On Printو انتخاب گزینه دوم چاپ پشت و رو را انجام دهید و با باز کردن کادر Collatedمی توانید دستور چاپ دور به دور یا صفحه به صفحه را وارد نمایید و آخرین مطلب این که در زبانه Sheet Per Pageانتخاب با شماست که در یک طرف کاغذ چند صفحه کارتان چاپ شود.